## **Creare un nuovo calendario (COORDINATORE)**

**Puoi creare nuovi calendari solo da un browser e non dall'app Google Calendar. Una volta creato il calendario, puoi trovarlo sia nel browser sia nell'app.**

- 1. Apri [Google Calendar](https://calendar.google.com/) sul computer.
- 2. A sinistra, accanto ad "Altri calendari", fai clic su Aggiungi altri calendari  $+$   $\rightarrow$  Crea nuovo calendario.

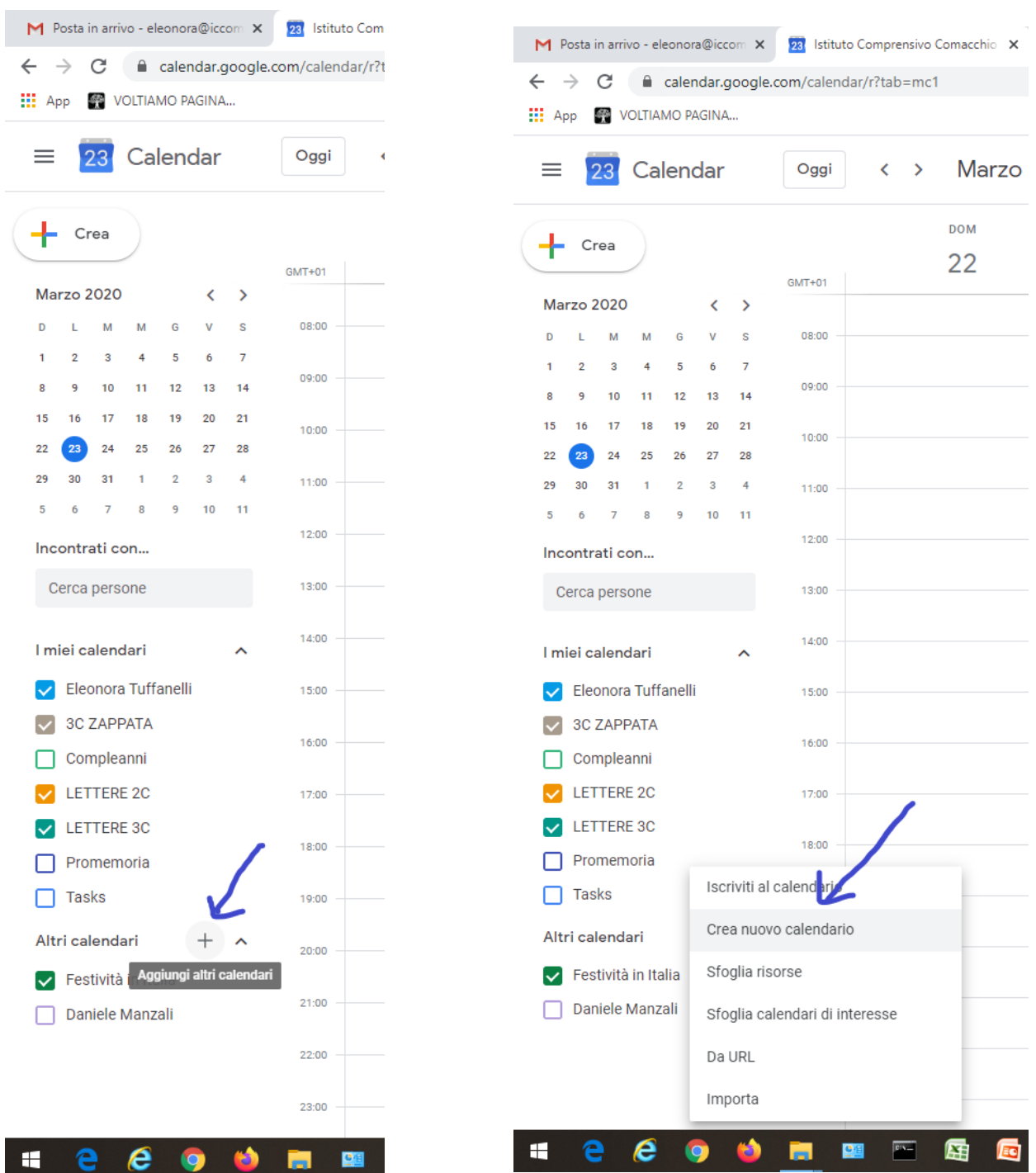

Aggiungi un nome e una descrizione per il tuo calendario. Suggerirei una dicitura del tipo "2C ZAPPATA" (Classe+ sezione+ ZAPPATA)

3. Fai clic su Crea calendario.

### Trovare i calendari creati

- 1. Apri [Google Calendar](https://calendar.google.com/) sul computer.
- 2. Sul lato sinistro della pagina, nella sezione "I miei calendari", troverai un elenco dei calendari che hai creato.
- 3. Per visualizzare o nascondere gli eventi di un calendario specifico, fai clic sul suo nome.
- 4. Per rimuovere un calendario dall'elenco, accanto al suo nome fai clic su Opzioni Nascondi dall'elenco.

#### Modificare il nome del calendario

- 1. Apri [Google Calendar.](https://calendar.google.com/)
- 2. Trova il calendario sul lato sinistro della pagina, sotto "I miei calendari".
- 3. Accanto al calendario, fai clic su Opzioni **Impostazioni e condivisione**.
- 4. Nella casella in cima, scegli un nuovo nome.

#### Modificare il colore del calendario

- 1. Apri [Google Calendar.](https://calendar.google.com/)
- 2. Trova il calendario sul lato sinistro della pagina, sotto "I miei calendari".
- 3. Accanto al tuo calendario, fai clic su Opzioni :
- 4. Scegli un colore per il calendario o fai clic su Aggiungi colore personalizzato  $+$ .

# **Condividere il calendario**

In Google Calendar puoi disporre di più calendari a cui aggiungere eventi. Ogni calendario può avere impostazioni di condivisione diverse.

- 1. Sul computer, apri [Google Calendar.](https://calendar.google.com/) Non puoi condividere calendari dall'app Google Calendar.
- 2. A sinistra, trova la sezione "I miei calendari". Potrebbe essere necessario fare clic per espandere la voce.

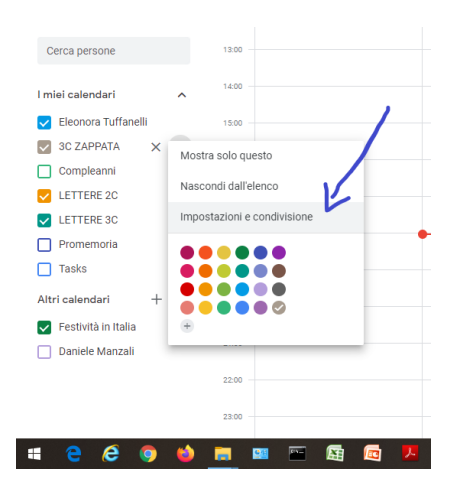

3. Per le impostazioni, segui le indicazioni del seguente calendario:

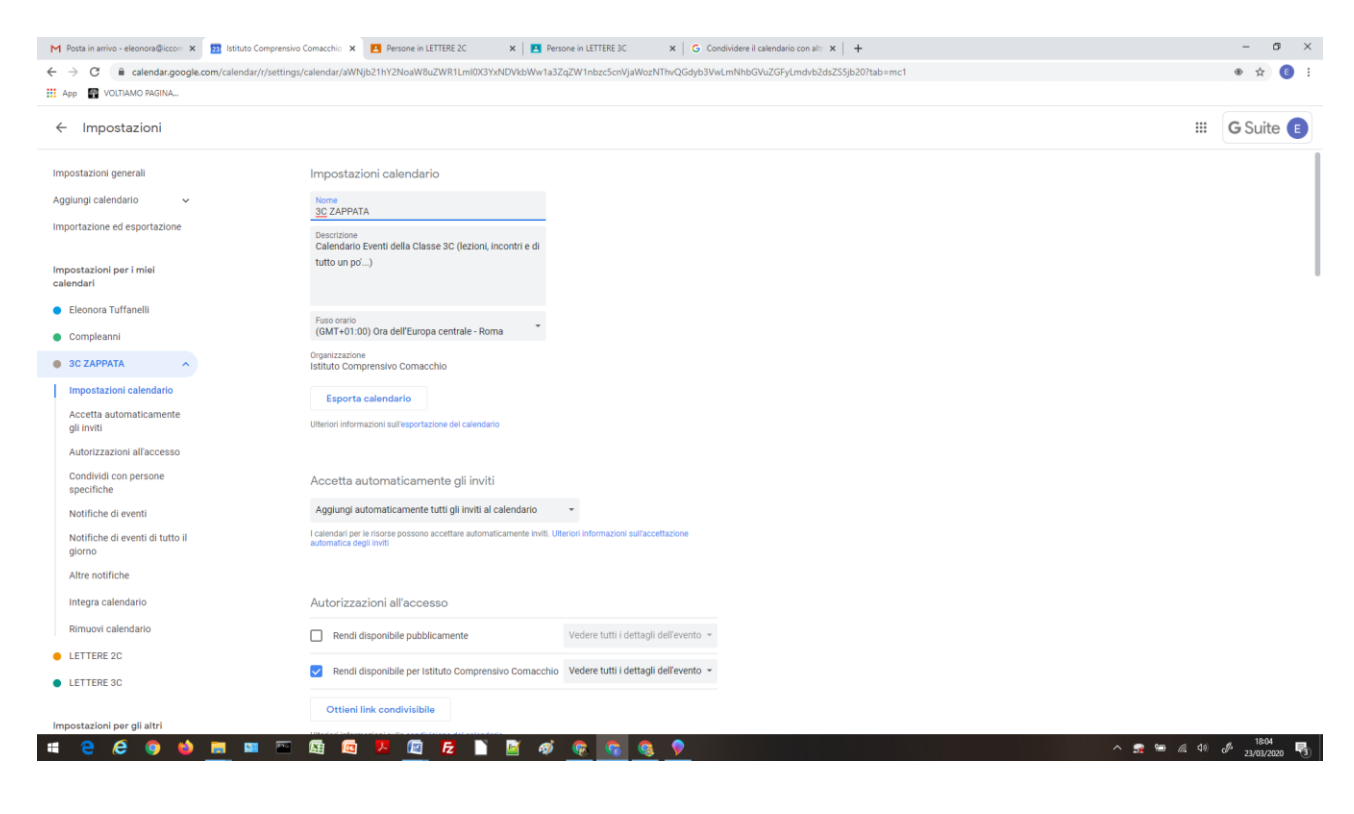

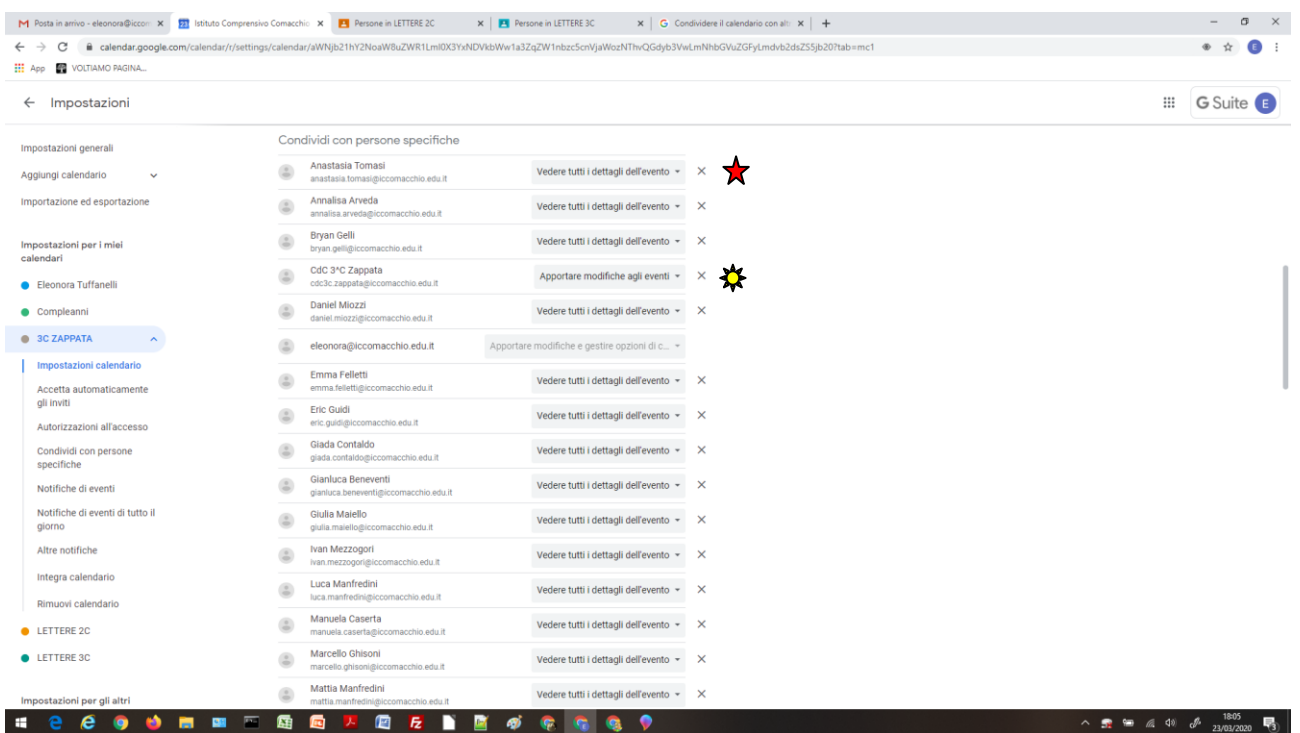

N.B. Gli alunni vanno aggiunti singolarmente (non esistono ancora i gruppi classe) e la loro dicitura dev'essere "VEDERE TUTTI I DETTAGLI DELL'EVENTO"

 Il Consiglio di Classe può essere aggiunto TRAMITE IL GRUPPO e la dicitura dev'essere "APPORTARE MODIFICHE AGLI EVENTI"

4. Quando si aggiunge un gruppo o una singola persona, per confermare l'operazione clicca su INVIA.

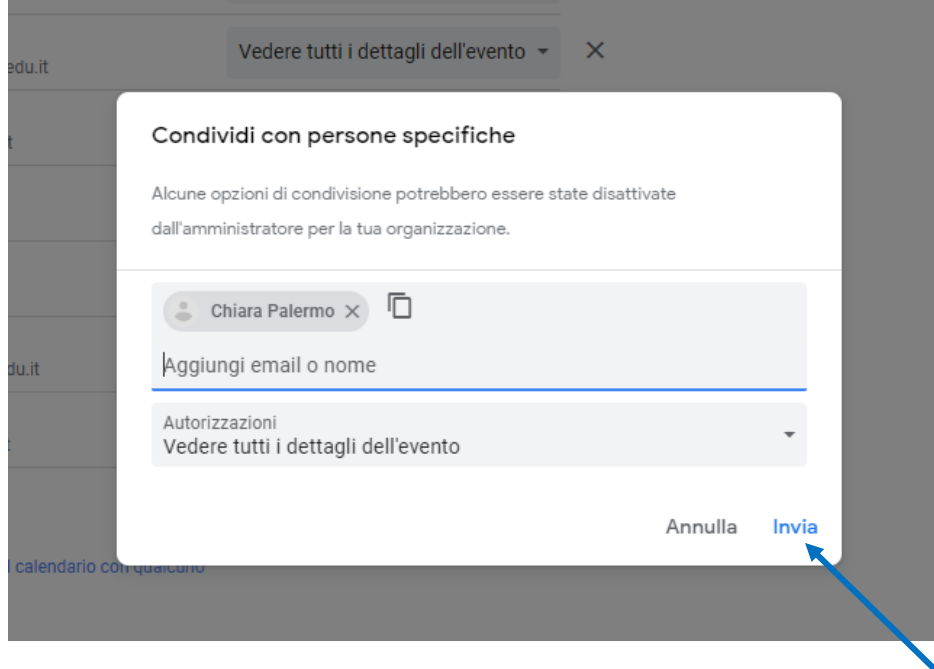

L'ultima sezione da personalizzare è la seguente:

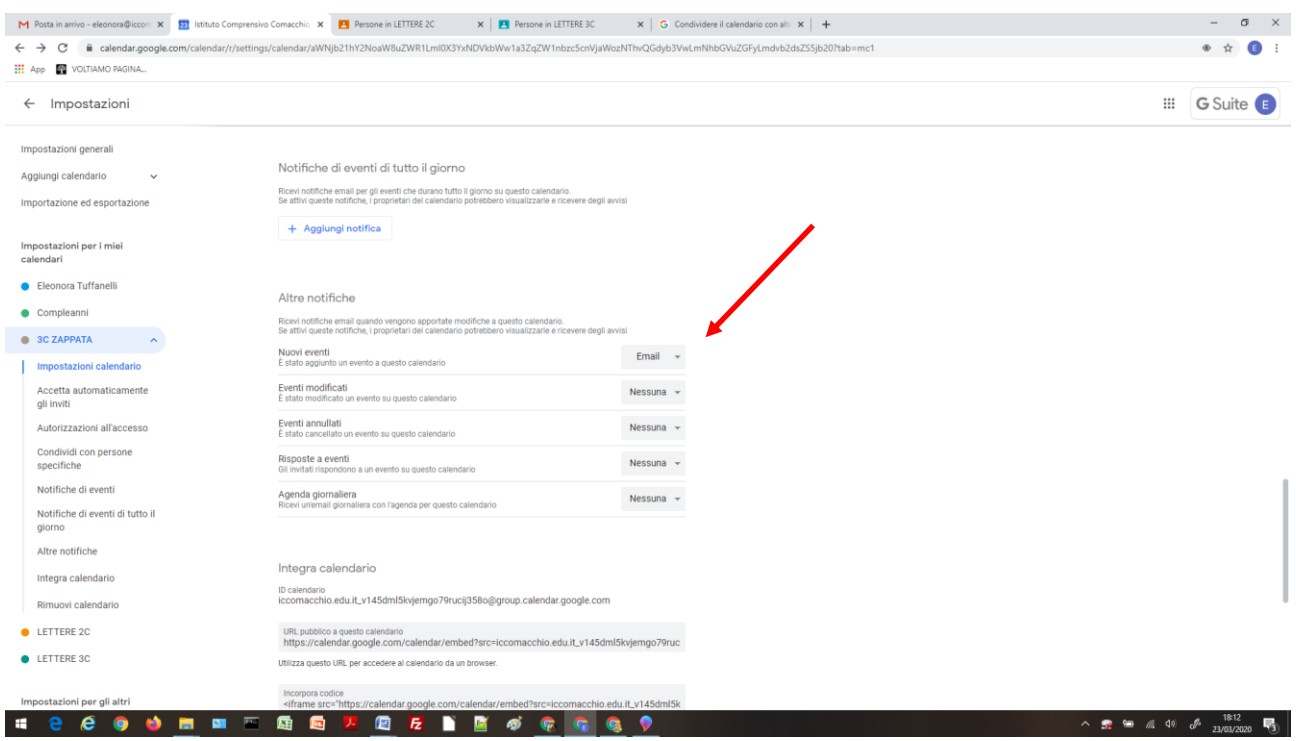

5. Per aggiungere il calendario al suo elenco, il destinatario deve fare clic sul link inviato via email.

Se condividi il tuo calendario con un gruppo, questo non viene aggiunto automaticamente all'elenco "Altri calendari". Le impostazioni di condivisione del calendario vengono automaticamente regolate in base a eventuali modifiche apportate all'appartenenza al gruppo nel tempo